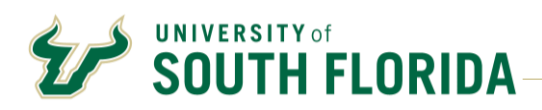

## **Bull Marketplace – Manual**

**Requisition Form + POs**

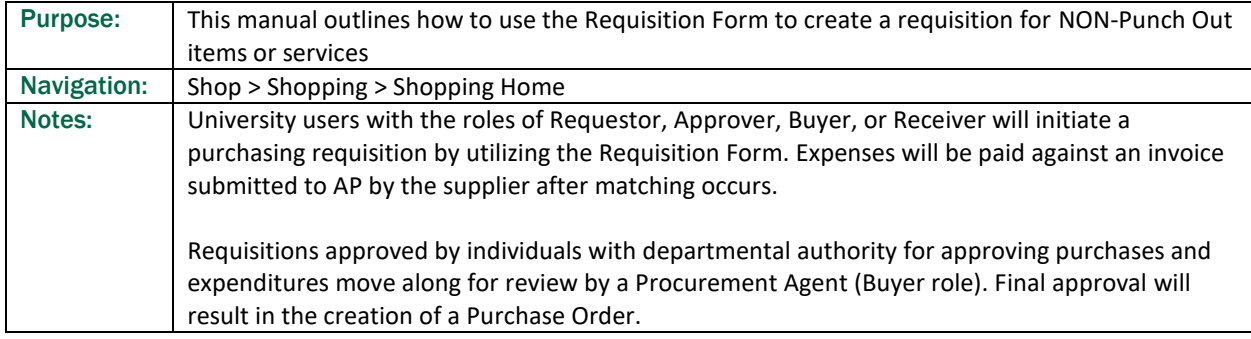

# **Contents**

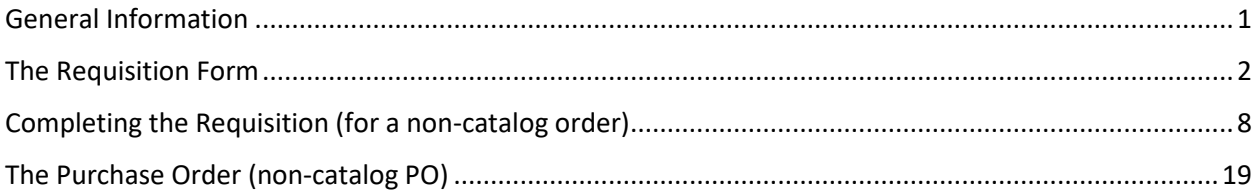

## <span id="page-0-0"></span>**General Information**

- 1.1 The Requisition Form is a guided template for submitting requisitions for suppliers NOT listed as Punch Out suppliers. The Requisition Form should only be used with a Punch Out supplier if an asset or non-catalog item is being purchased. In such a case the user must select a non-Catalog fulfillment address in the requisition form request.
- 1.2 Users with a Shopper role are the only roles that cannot access a Requisition Form.
- 1.3 Help text is either directly displayed, or click the <sup>1</sup> icon. Links to helpful web pages may be included in help text.
- 1.4 Mandatory question fields are marked with a  $\star$  icon.
- 1.5 The Line Information section requires all fields on each line to be filled out, despite not having a  $\star$  icon.

### <span id="page-1-0"></span>**The Requisition Form**

- 2.1 Navigate to the "Shopping Home" page.
- 2.2 Scroll down the screen to the "Forms" section. Click the "Requisition Form" link to open the form.  $\hat{\mathbf{a}}$  Home Shop · Shopping  $\sum_{i=1}^{n}$  Shop **To** Orders  $\mathbb{R}^3$ r\* GRAINGER Millipon  $\bullet$  Contracts Accounts ● View as List **Office**<br>**DEPOT** ::::: **ASi BIO RAD SE** Suppliers  $\sqrt{3435932}$ 2022-01-05 U4273 35.49 USD Shannon War 1/5/2022  $\sqrt{3389340}$ 2021-11-04 U4273... Shannon Ward 11/4/2021 30.89 USD **CR** Sourcing  $\sqrt{3389291}$ 21.3 multi-line PO ... Shannon Ward 11/4/2021 30.89 USD **GUY BROWN YWR lik** Reporting  $\sqrt{3389328}$ 1 line order for AP Shannon Ward 11/4/2021 45.00 USD  $\times$  3389085 21.3 AP Multi-line t... Shannon Ward 11/4/2021 48.00 USD Displaying 5 of 10 Search My Requisitions 2.3 All sections in the grey bar at the left need to have a green check mark before the requisition form can be added to a cart and submitted as a requisition. 2.4 After reading the instructions, click "Next." SOUTH FLORIDA  $\mathbf{A}$ ll  $\mathbf{v}$ Search (Alt+Q) € Back to Shopping Home Request Actions v | History | ? **Requisition Form** Instructions Form Number 640221 The use of diverse suppliers is strongly encouraged and required for competition. You will be asked to provide **Procurement Request** Purpose documentation on the good faith effort to engage diverse suppliers. Status Incomplete For additional assistance in locating potential diverse-owned suppliers, please visit the Office of Supplier Diversity's website or by searching the Supplier database in the Bull<br>Marketplace by running an Advanced Search f Instructions Suppliers This electronic form provides a guided format for entering requisitions for goods or services not available through our enabled suppliers. Please fill out each section<br>completely, and attach any and all appropriate backup Form Fields ر Requisition Information  $\overline{\phantom{0}}$ Line Information Review and Submit  $Next$ 2.5 Search for and select a supplier. The supplier search will look for any supplier records that contain the words typed in the bar; using partial names or terms will broaden results.<br>  $\frac{1}{2}$  search (Alt+0) a lood usp  $\bullet$   $\bullet$   $\bullet$   $\bullet$ SOUTH FLORIDA Search (Alt+Q) Shop Chooping Clew Forms € Back to Shopping Home **Requisition Form Suppliers** Request Actions v History ? Form Number 640221 Please select a fulfillment center below Supplier Incomplete

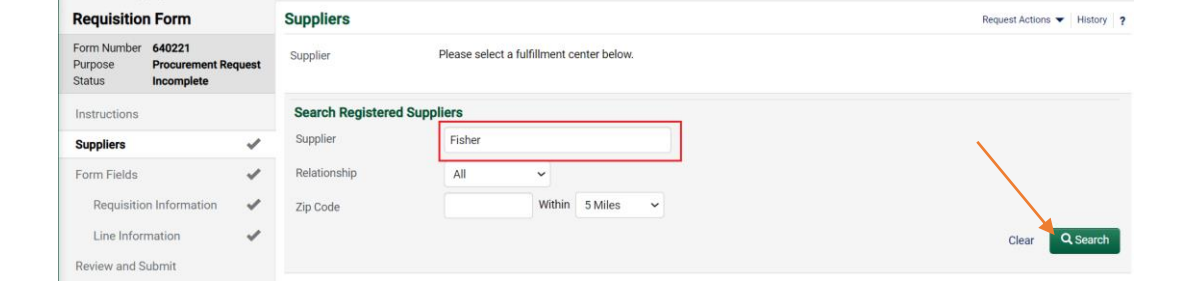

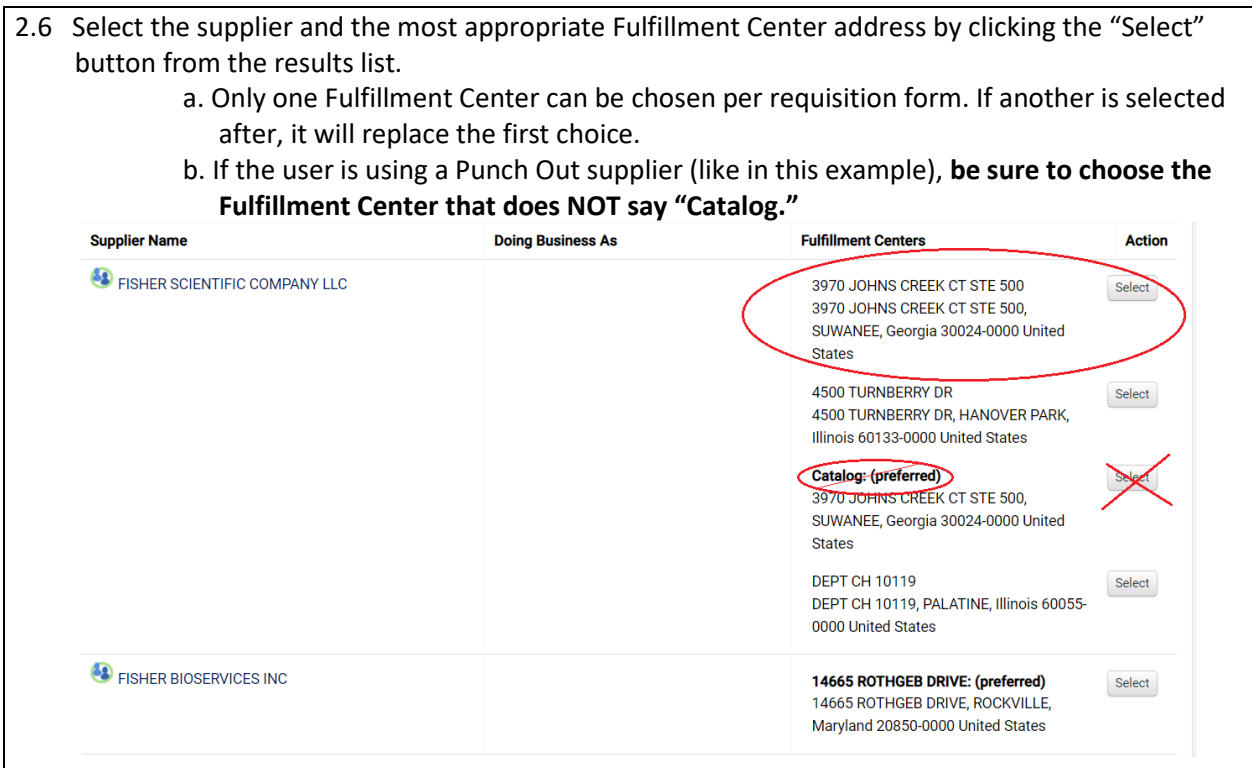

- 2.7 Click the "Next" button at the bottom of the screen after selecting the appropriate Fulfillment Center.
- 2.8 In Form Fields, select the Requisition Information link (or click "Next").

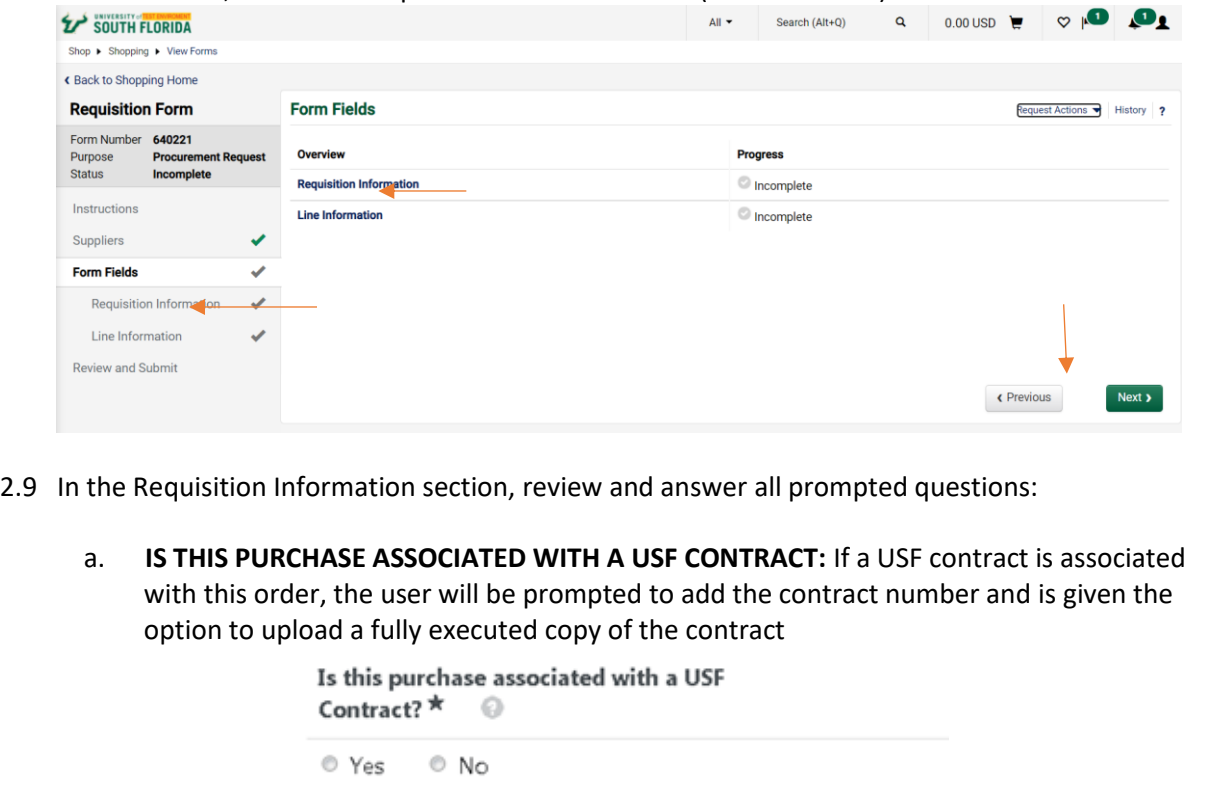

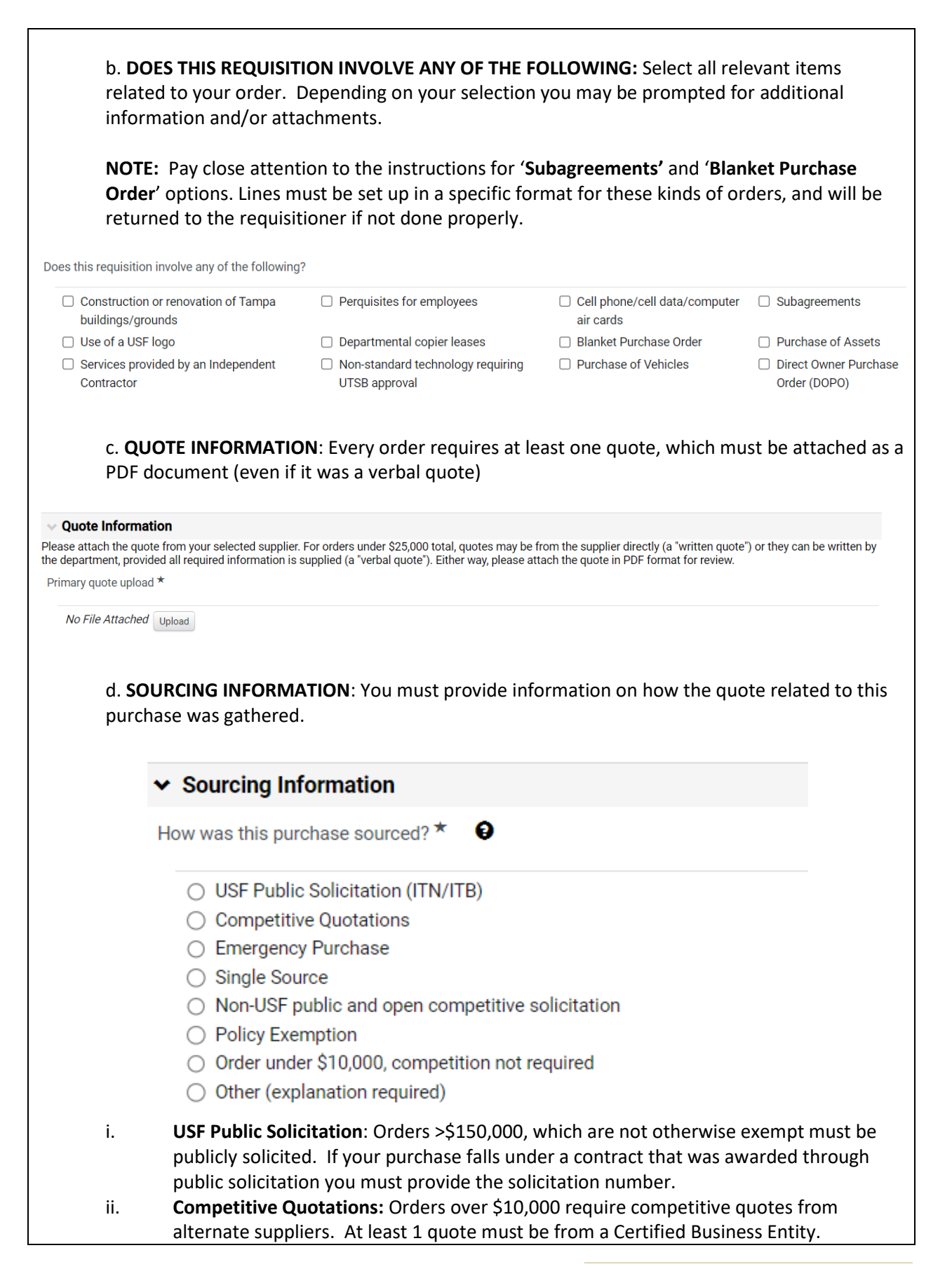

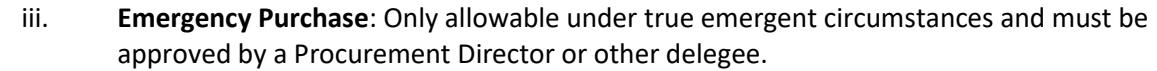

- iv. **Single/Sole Source:** Must provide a clear description of the purchase, how the purchase is to be used and why there is no other supplier which can provide the same service/good. See our website for more detailed information on using Single/Sole Source.
- v. **Non-USF Public and Open Competitive Solicitation:** As a public agency, USF may use contracts awarded by other agencies so long as the competition was public. You must provide details on the contract. The quote should also indicate contract pricing was applied.
- vi. **Policy Exemption**: Will require selection of the specific regulation being used, and may require a justification attachment.
- vii. **Renewal of existing contract per terms of original contract:** Only allowable when a USF contract specifically states the terms of the agreement and allows for renewals. In which case a renewal agreement was likely signed and should be included as a part of the requisition. See section 2.9(a).
- viii. **Order under \$10,000, competition not required**: USF is exempt from competition under \$10,000, however you should always perform due diligence to ensure you are getting the best value. You will be asked to provide information on diverse suppliers.
- ix. **Other:** After the Fact orders should be documented under this option

e. **PAYMENT AND SHIPPING TERMS:** If there is need according to the terms of the quote or contract to alter the payment or shipping terms, you may do so. Check the Help text bubble to see lists of allowable terms.

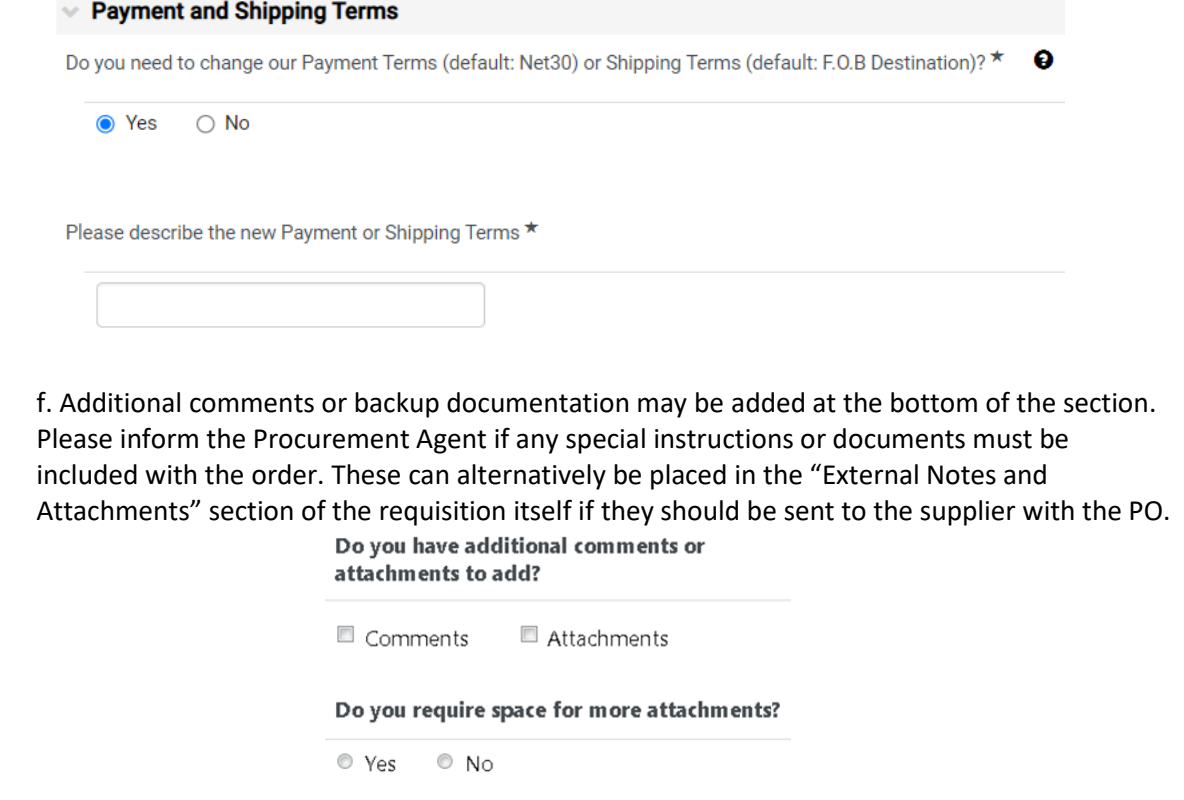

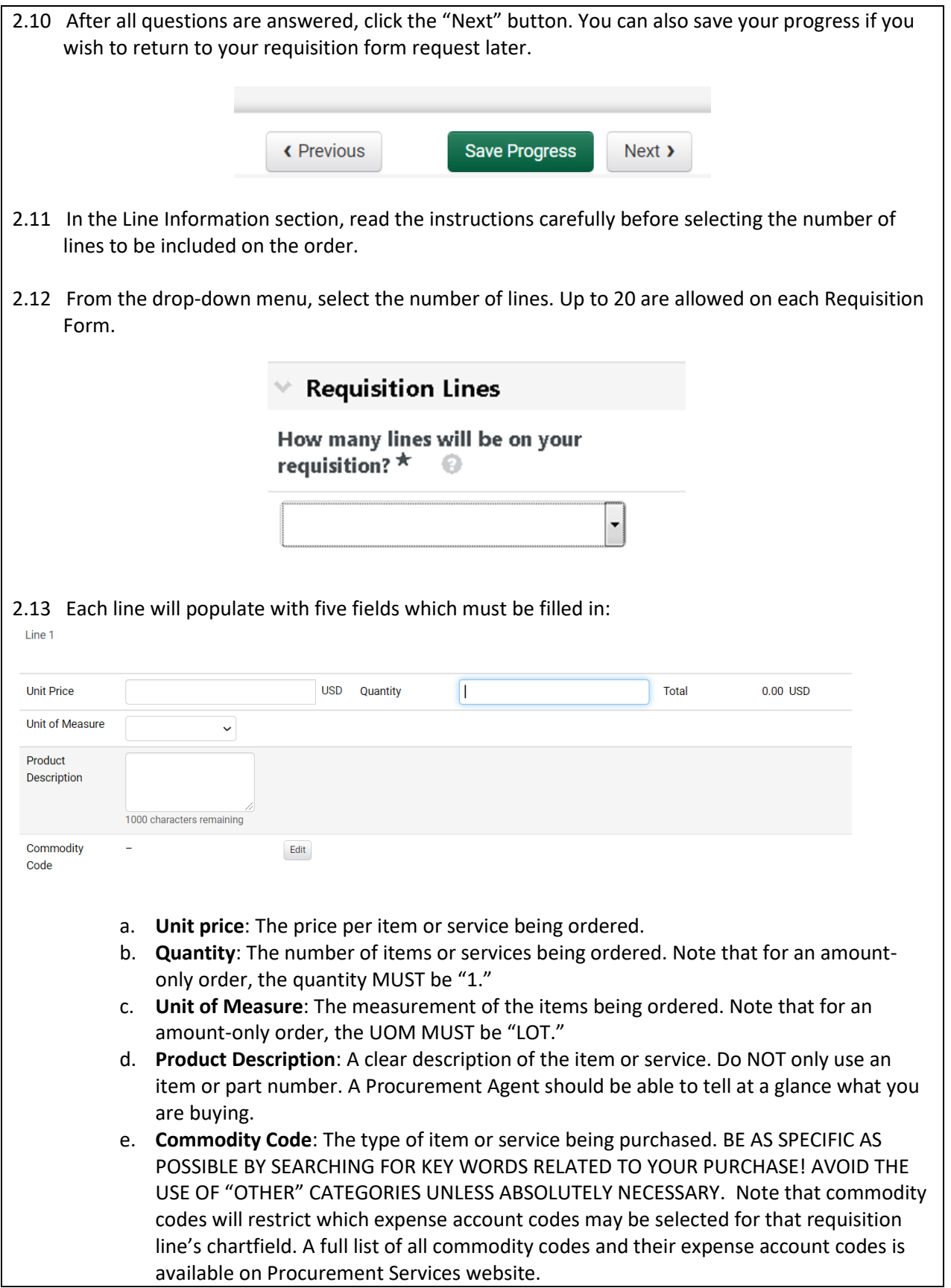

2.14 When all line fields have been filled out, click "Next" to go to the final review page of the form.

2.15 Click the "Add and go to Cart" button on the next page.

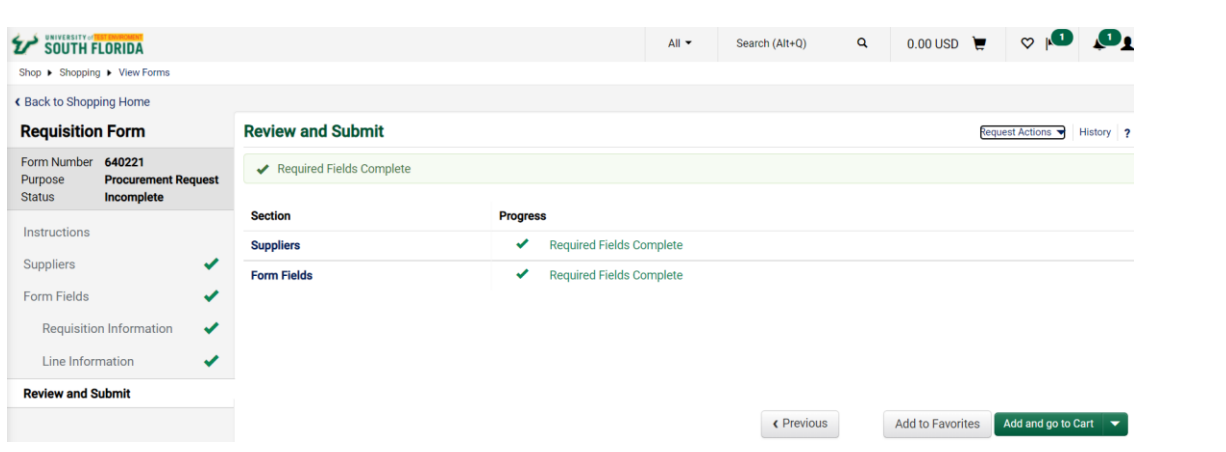

2.16 Once your form has been added to your cart, you can select "Proceed to Checkout" to create your requisition. You are also able to assign your cart to another user to create the requisition.

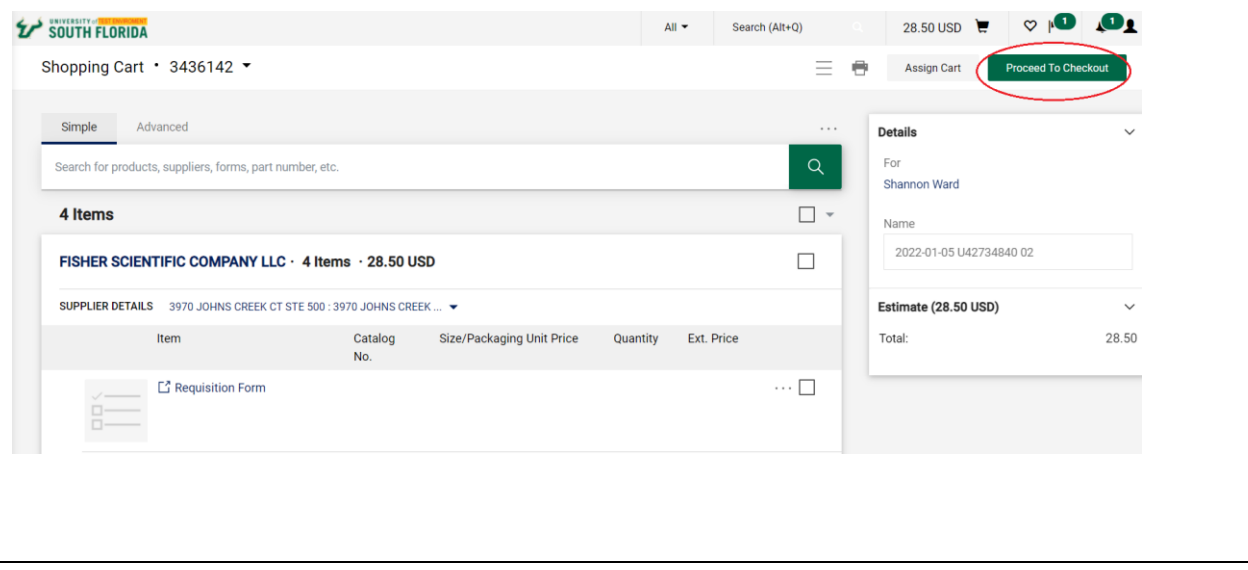

## <span id="page-7-0"></span>**Completing the Requisition (for a non-catalog order)**

3.1 After Proceeding to Checkout, a draft requisition page is created. This page is effectively only visible by the user and its document number cannot be searched as a requisition until it has been entered into workflow.

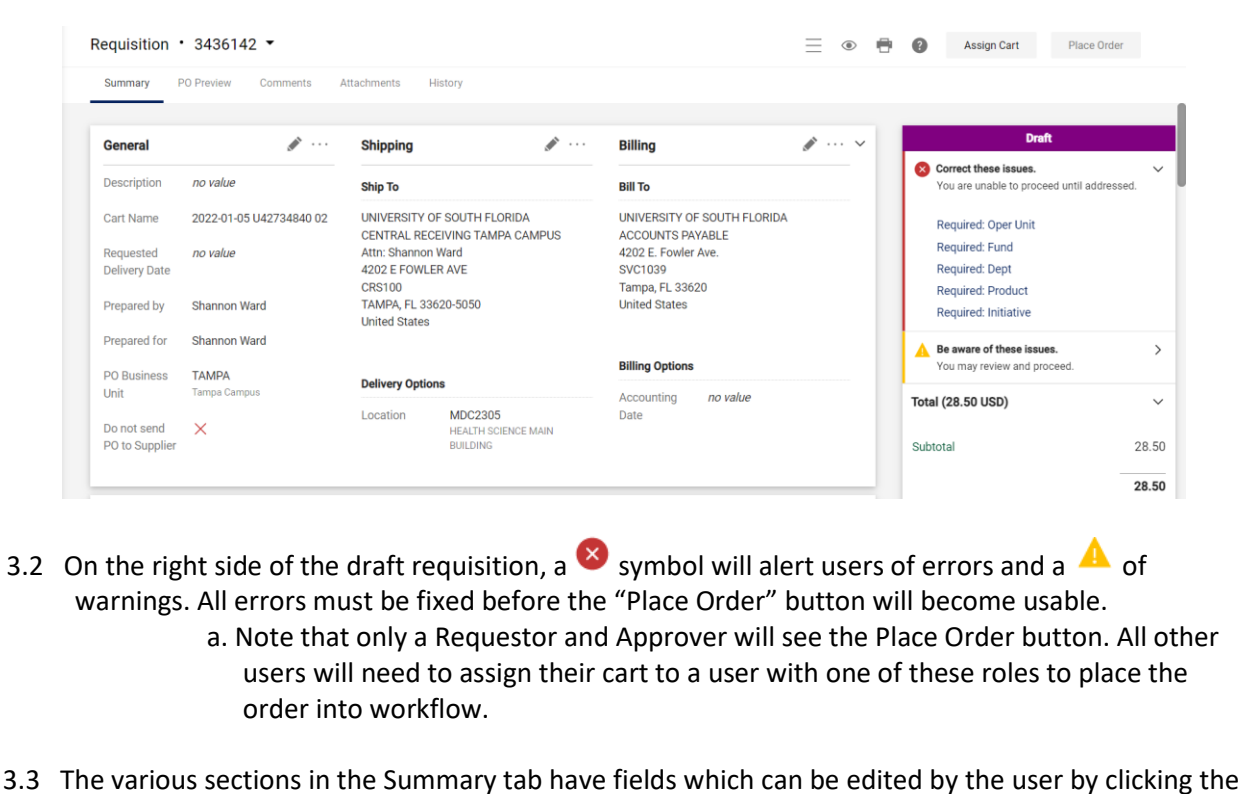

╱ symbol. Clicking the symbol will bring up a new window to edit the information.

#### 3.4 Let's start with the **General** section:

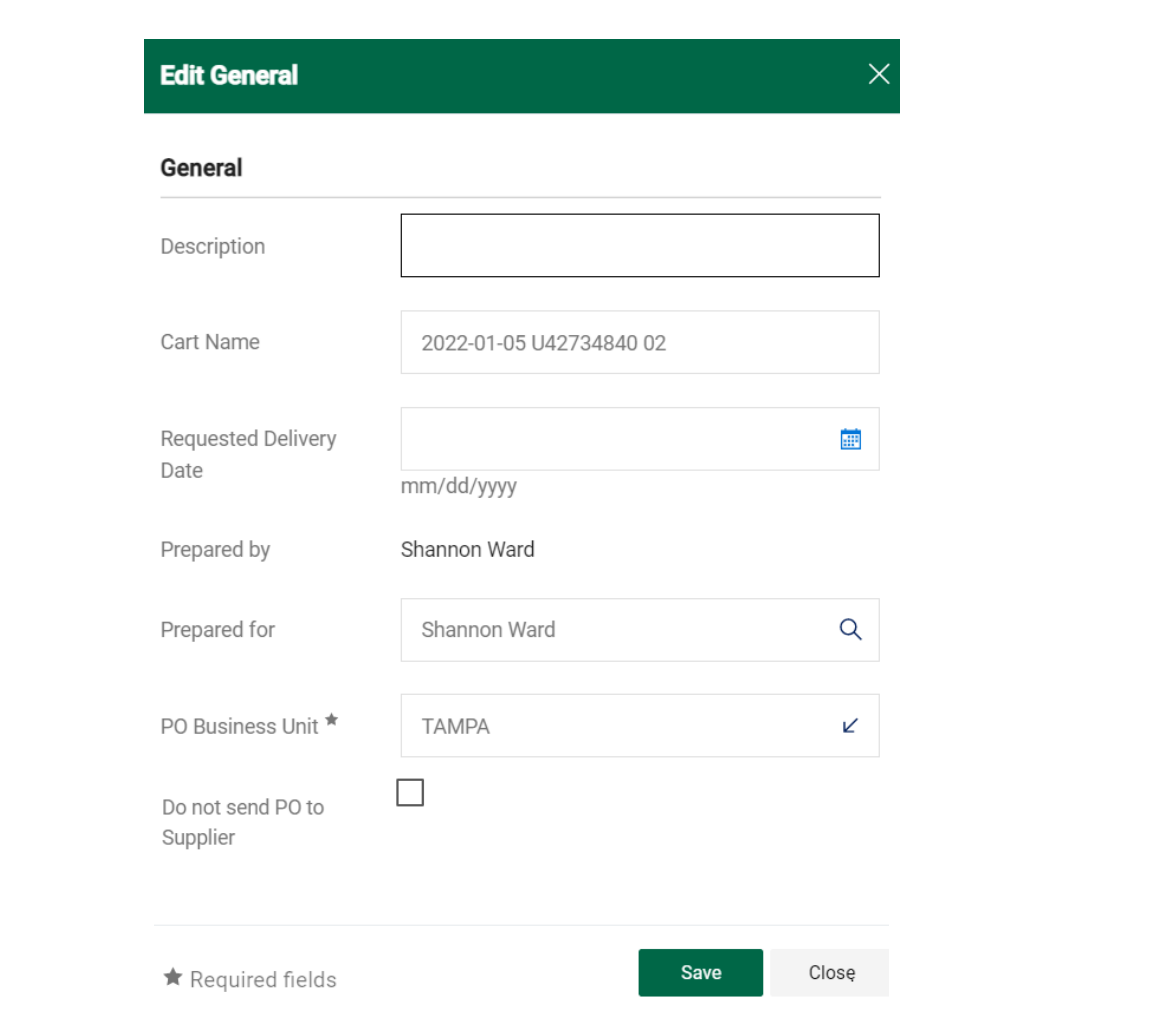

- a. **Description**: A custom name for the requisition order.
- b. **Cart Name**: A default name based on the date the requisition was created, the user's ID number, and the sequential order number for the day. This can be edited and will show as the Requisition Name in FAST.
- c. **Requested Delivery Date**: An optional field used when an order is needed by a specific date.
- d. **Prepared by:** The name of the user creating the requisition.
- e. **Prepared for:** The name of the user the order is being placed on behalf of. Any user in the Bull Marketplace can be chosen. The user will be shown as the document's owner, and any default values they have will be automatically placed on the requisition.
- f. **PO Business Unit:** The campus code pertaining to this order.
- g. **Do not send PO to Supplier**: Switching this on will stop the eventual PO from automatically sending a PO to the supplier. **This should only be chosen in rare cases,** such as for an After the Fact order to prevent a double order.

3.5 The **Shipping** section allows a user to select a Ship To Address from a set list of addresses which can accept deliveries. If the user has a default or favorited Ship To Addresses, they will appear in the Edit Shipping section. Otherwise, the user will need to search and select from the list of Ship To addresses.

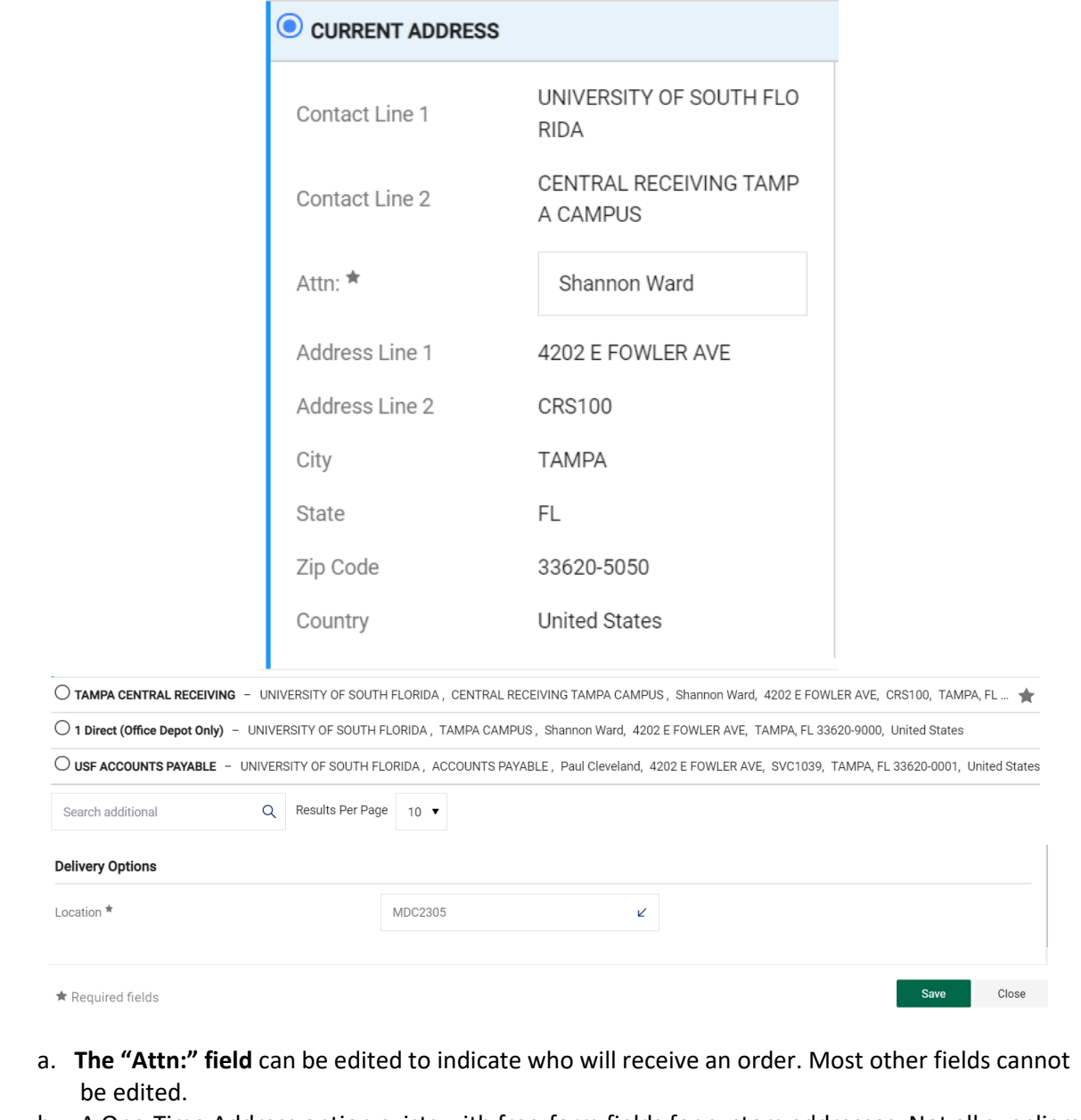

- b. A One-Time Address option exists with free-form fields for custom addresses. Not all suppliers accept these kinds of addresses!
- c. Office Depot has an address for Tampa campus orders called "1 Direct (Office Depot Only)". This address ensures the delivery ends up at the final destination, indicated by the Location field.
- d. The Location field is also in this section. This is a mandatory field made up of USF building code and room numbers. Even if an order is to an off-campus address, a Location code is still required; it is recommended to use the submitter's Location, or to use a generic code such as TAMPA.

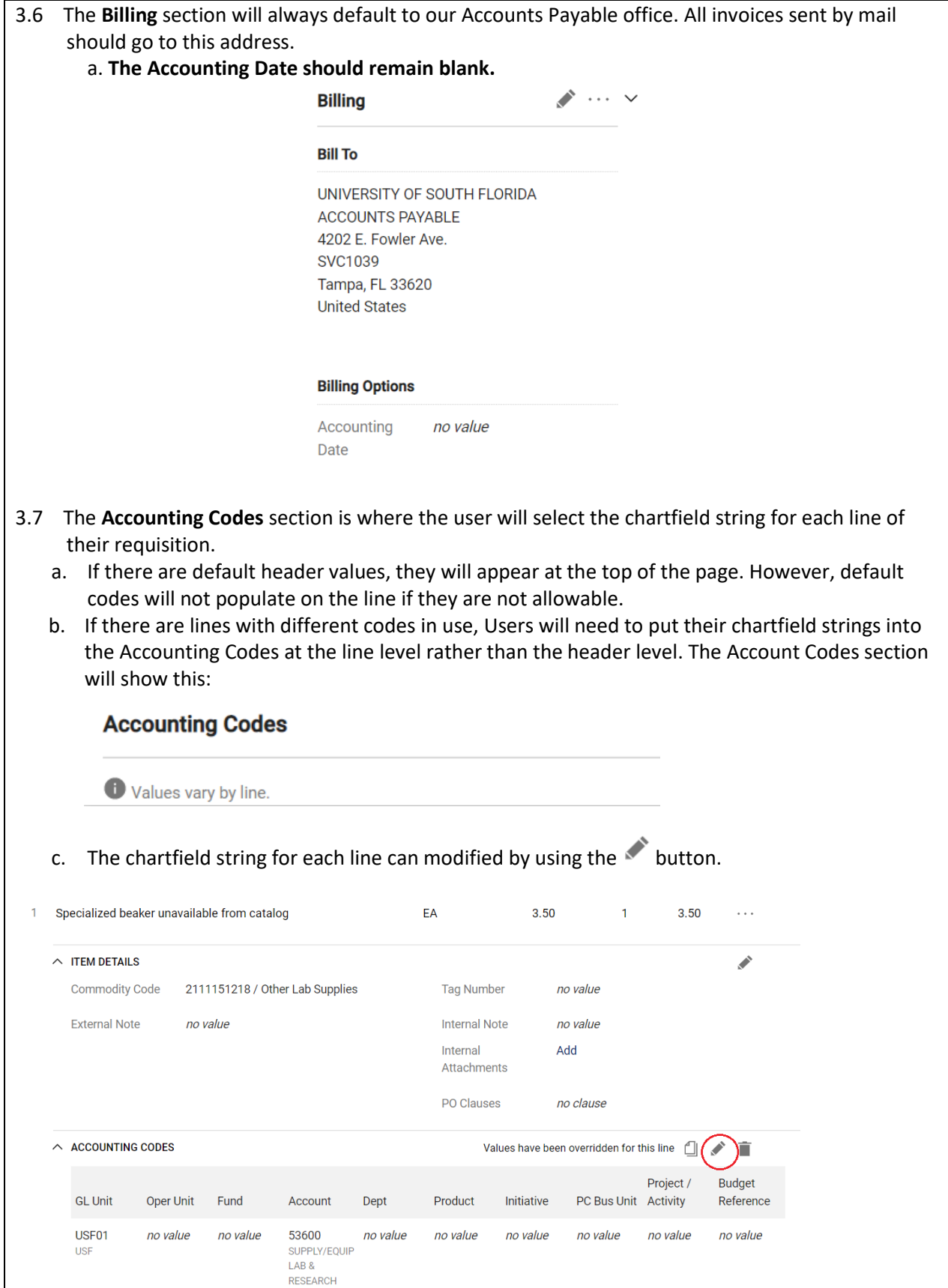

- d. Please review the "Commodity to Account Code Mapping" spreadsheet on the Procurement Services website to find a list of commodity codes and their allowable account codes.
- e. In the individual line, favorited chartfields can be selected from "code favorites" icon,  $\blacksquare$ . This can save a user time and is highly recommended.

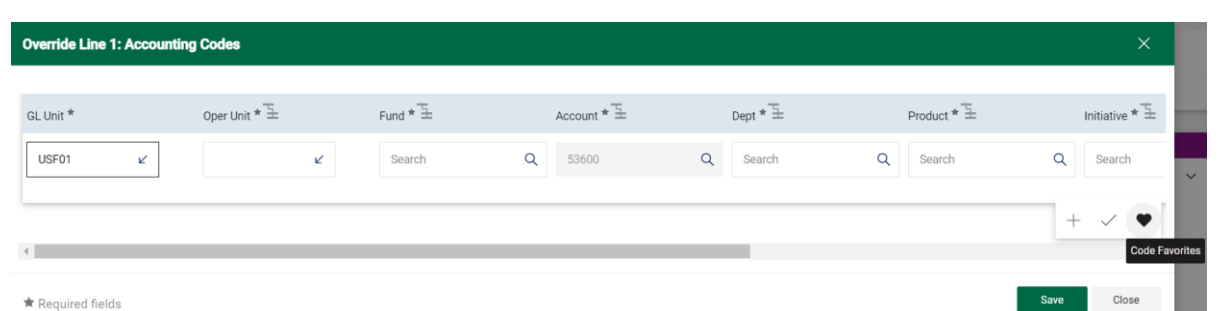

f. The distribution for each line can be split by selecting the "add split" icon,  $+$  . Scrolling to the right after adding a split will show the options for how to split the line's chartfields.

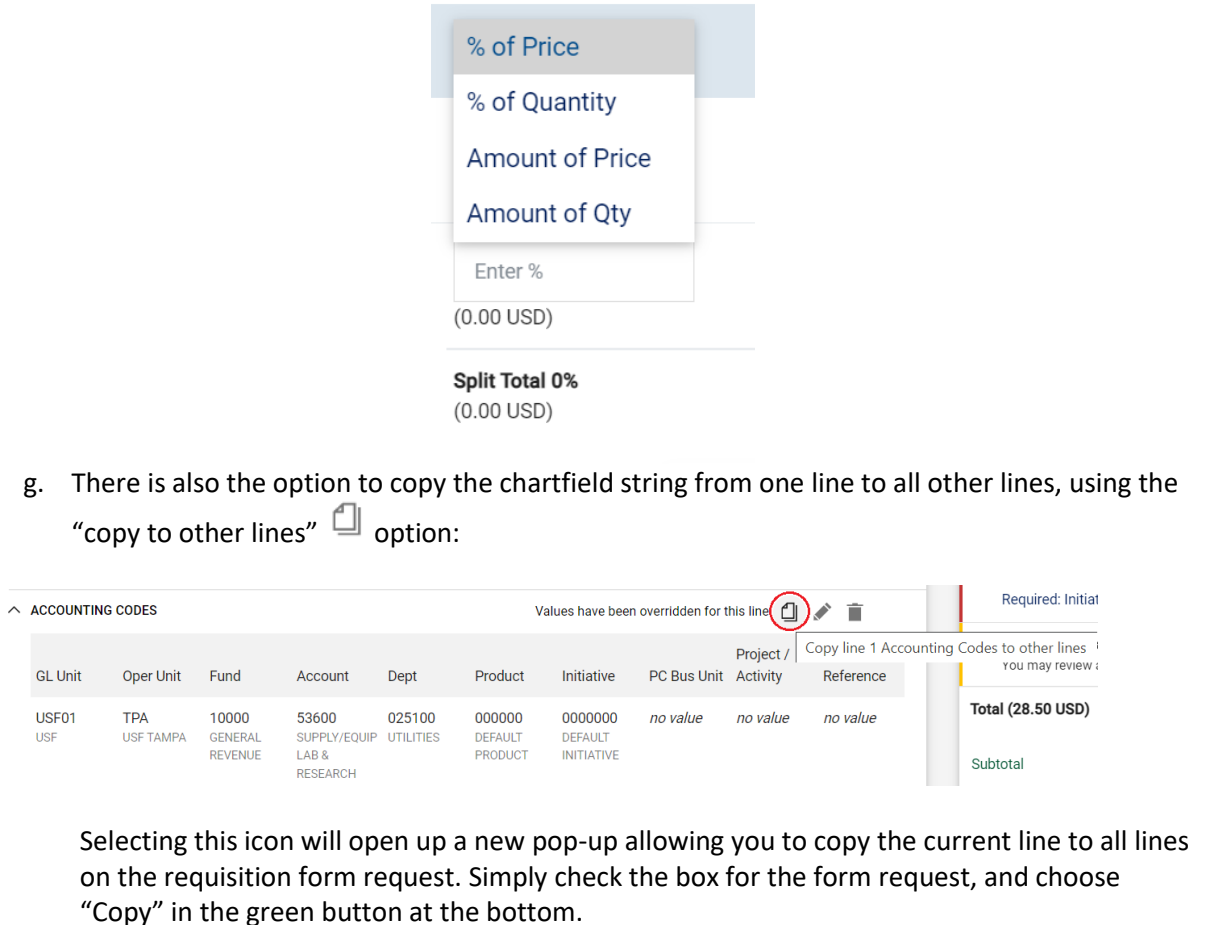

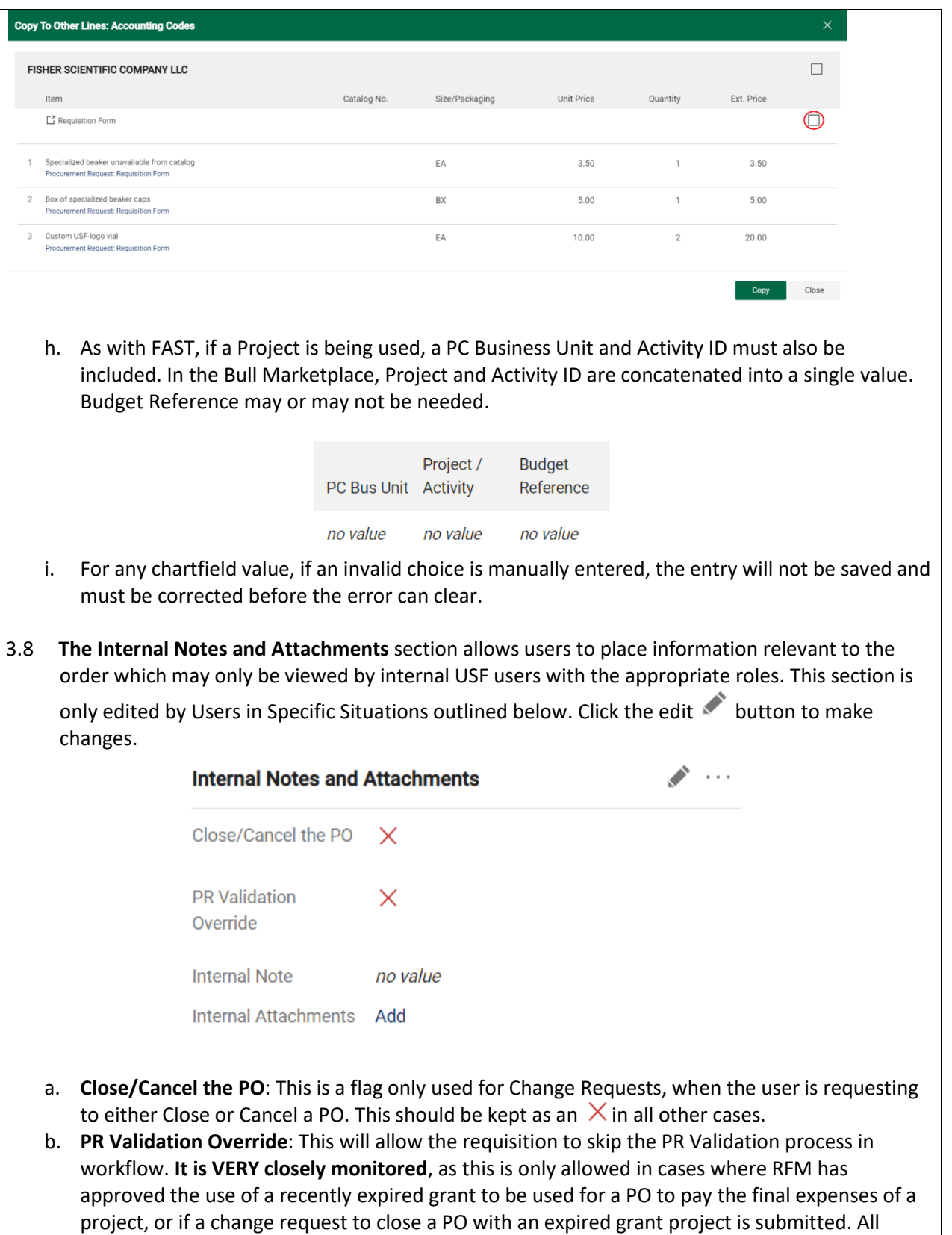

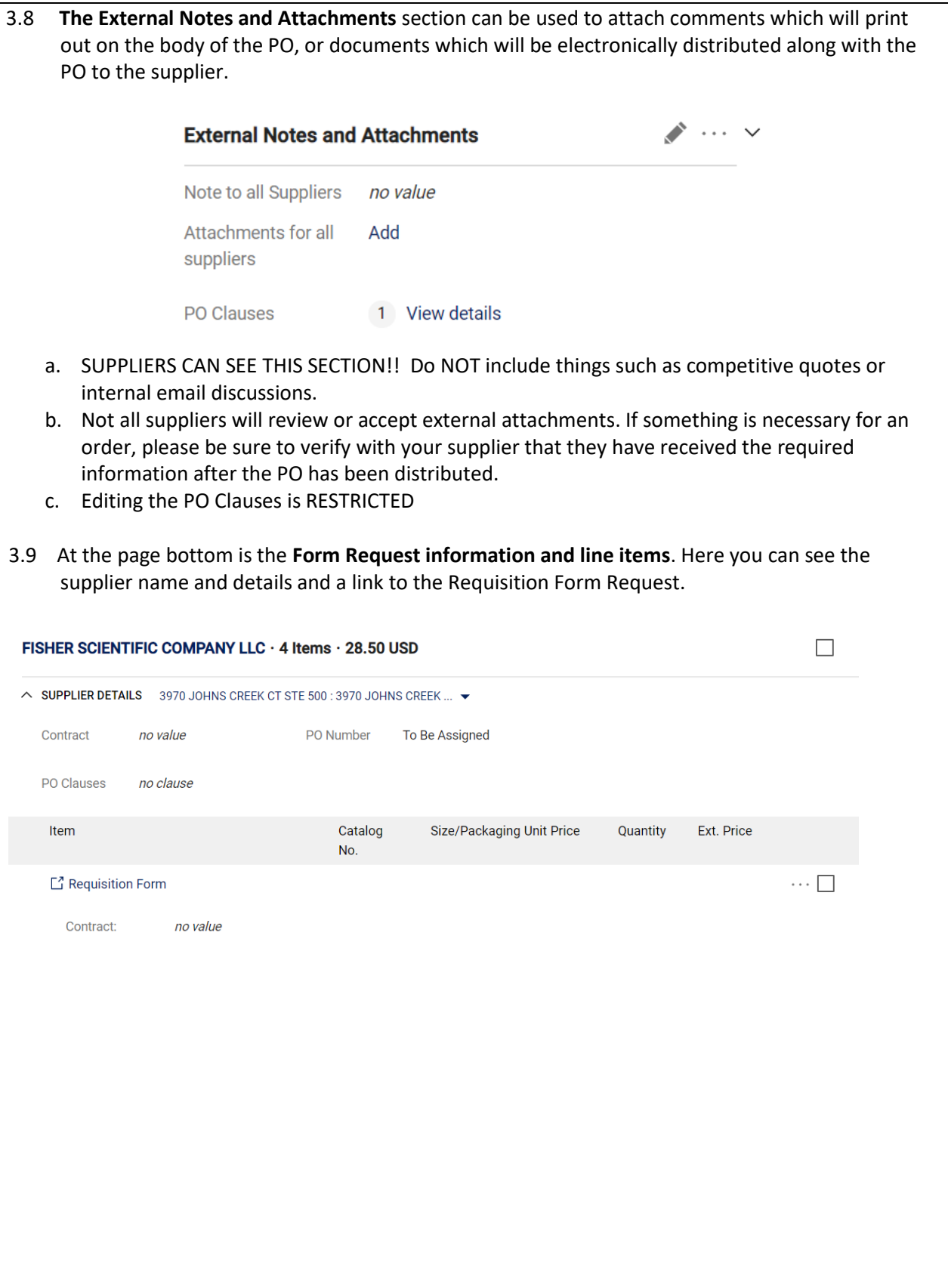

3.10 On the right-hand side of the screen is the **Requisition Status** area.

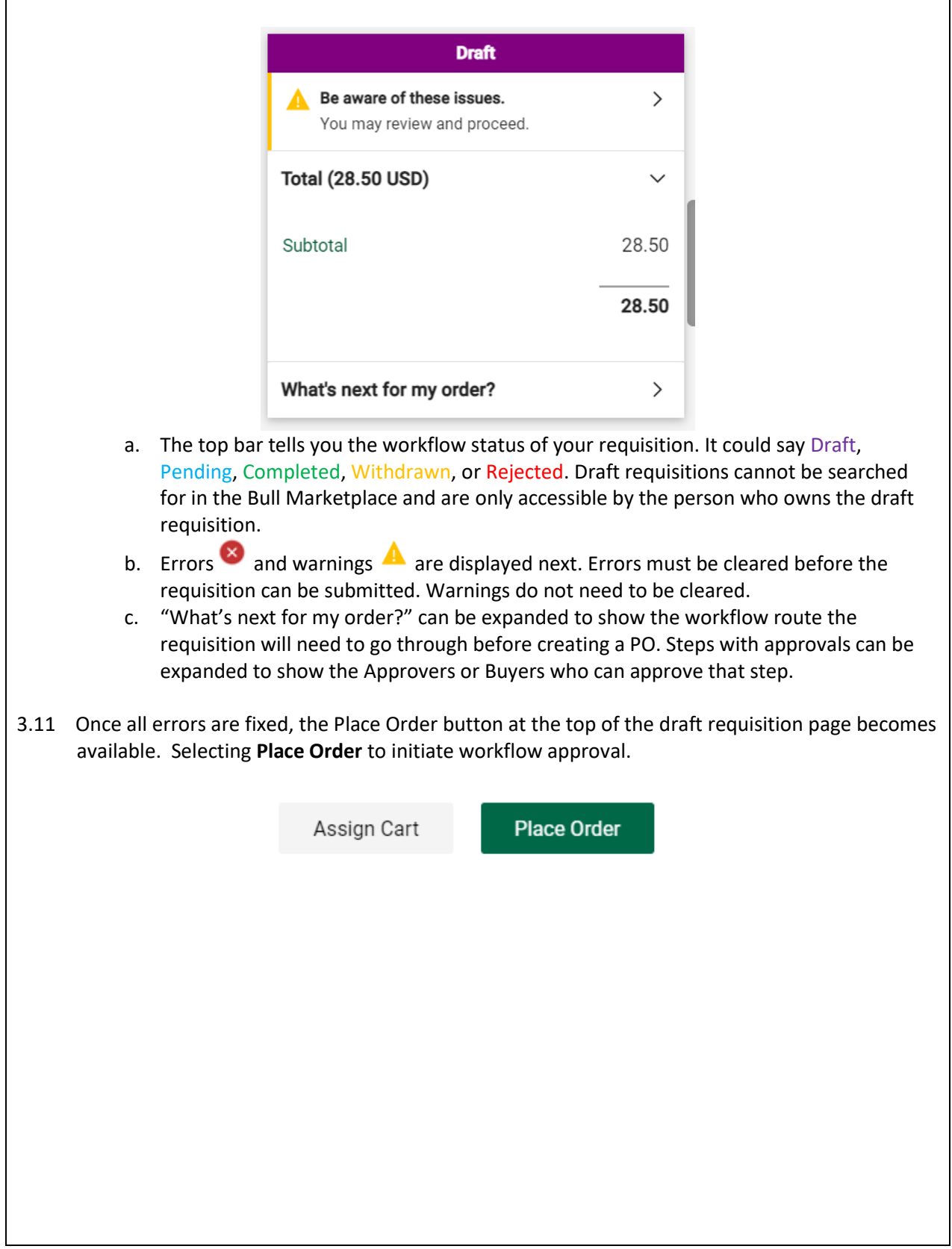

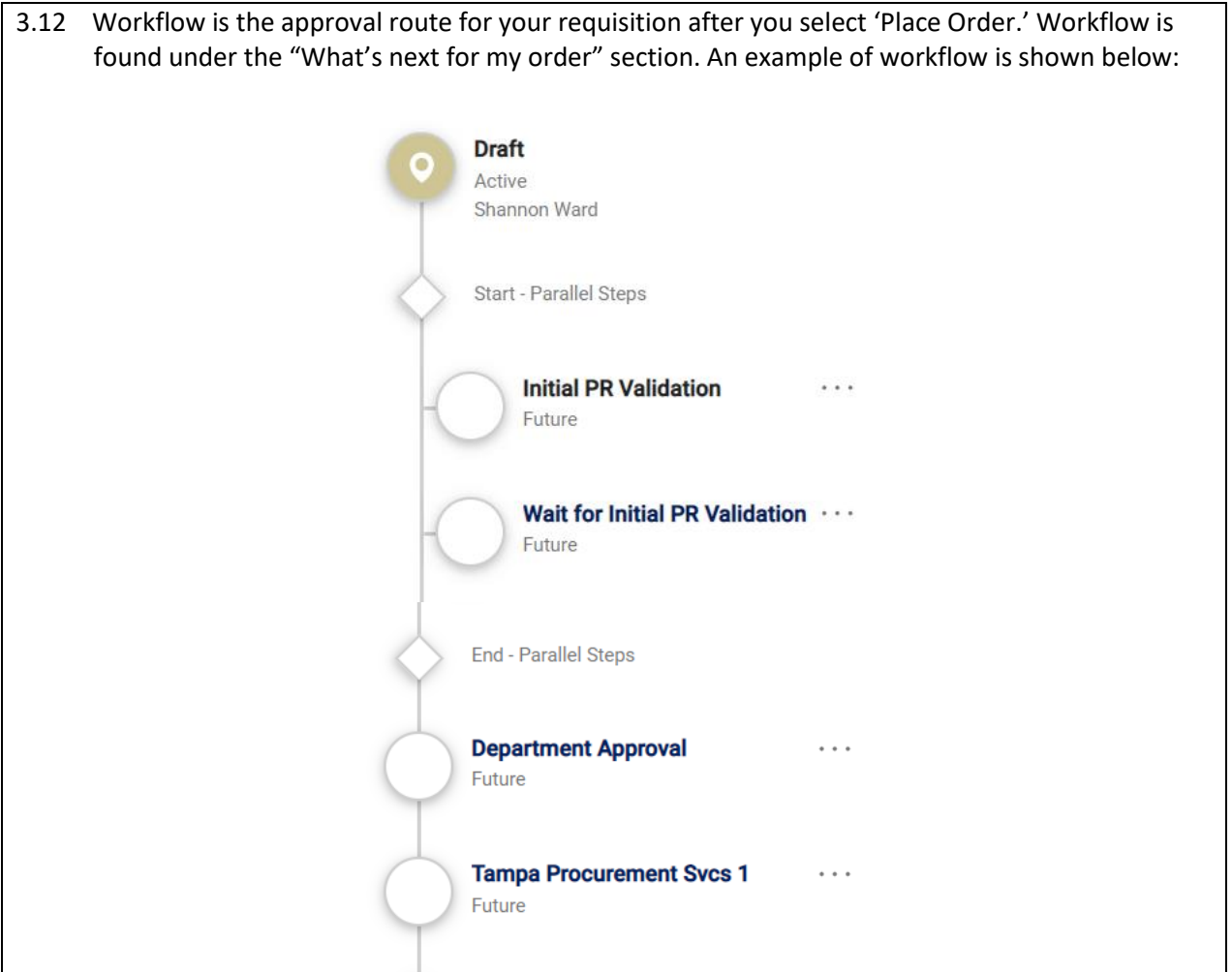

Start - Parallel Steps

Future

Future

End - Parallel Steps

**Create PO** 

Future

**Finish** Future

**Final PR Validation** 

Wait for Final PR Validation \*\*\*

 $\ddotsc$ 

 $\leftrightarrow$ 

**Procurement Services, Controller's Office Last Updated July 2022 Page 16 of 21**

- a. **PR Validation** is an automated step that sends a validation request to FAST.
	- a. This is similar to a Budget Check in FAST, but it does NOT create an encumbrance.
	- b. If your order fails the PR Validation, your requisition will be removed from workflow and placed back in a Draft status.
	- c. Determine the error using the History section in the upper-right hand corner of the requisition page.
	- d. Fixing these errors sometimes needs to happen outside the system through budget transfer.
	- e. Once the error has been fixed, the user should resubmit their requisition by again selecting "Place Order."
	- f. Reasons for PR Validation to fail can include:
		- i. No budget exists on the chartfield being used
		- ii. There is insufficient budget remaining on the chartfield being used
		- iii. The budget date for a grant is expired (out of bounds)
		- iv. The supplier selected in the Bull Marketplace is not active in FAST (contact [suppliersetup@usf.edu](mailto:suppliersetup@usf.edu) if this happens)
		- v. The Fulfillment Center selected in the Bull Marketplace is not active in FAST (contac[t suppliersetup@usf.edu](mailto:suppliersetup@usf.edu) if this happens)
		- vi. The PR Validation request has timed out while waiting for a response (contact Procurement Services if this happens)
- b. **Chartfield approval**. The specific Approvers will be based on the chartfield(s) used.
	- a. Click the icon next to the workflow step to see Approvers and their contact info.

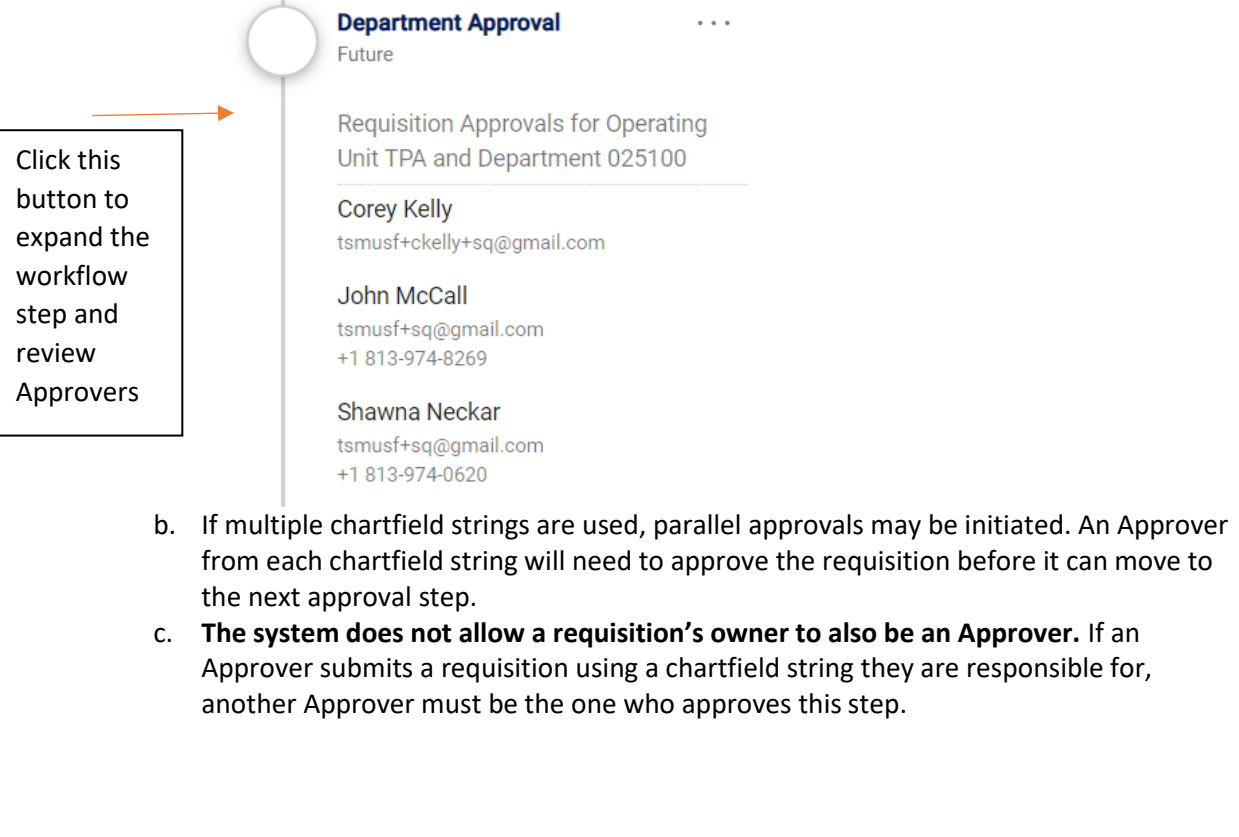

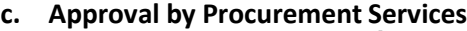

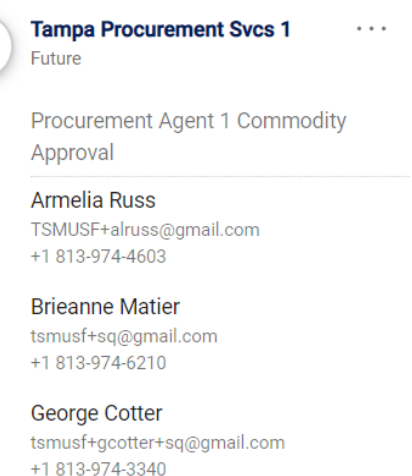

- Jeffrey Elliott tsmusf+jelliott+sq@gmail.com
- a. The Procurement Agent group assigned to this step will be based on the Business Unit and/or commodity code selected.
- b. Questions should be directed to the Procurement Agent indicated in the step. However, all Procurement Agents (and managers) should be able to approve requisitions that reach this step in case the assigned Agent is unavailable.
- d. If there are any additional approvals, they will also need to be approved before proceeding to the next step.
- e. After all approvals are granted, a final PR Validation check is run, mirroring the first. This is to ensure that the chartfield(s) used would still pass a Budget Check before the PO is created.
- f. If the final PR Validation passes, then a PO is created and PO workflow is initiated. You can access the PO by clicking on the Purchase Order number acting as a hyperlink.

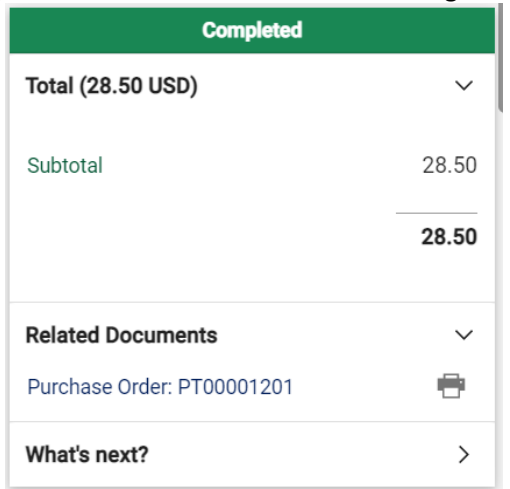

**At this point the requisition is complete, so any changes must be made to the PO using a Change Request.**

## <span id="page-18-0"></span>**The Purchase Order (non-catalog PO)**

4.1 After the requisition has been approved, a Purchase Order document will be created with a unique PO number beginning with the letter "P". and PO workflow will be initiated.

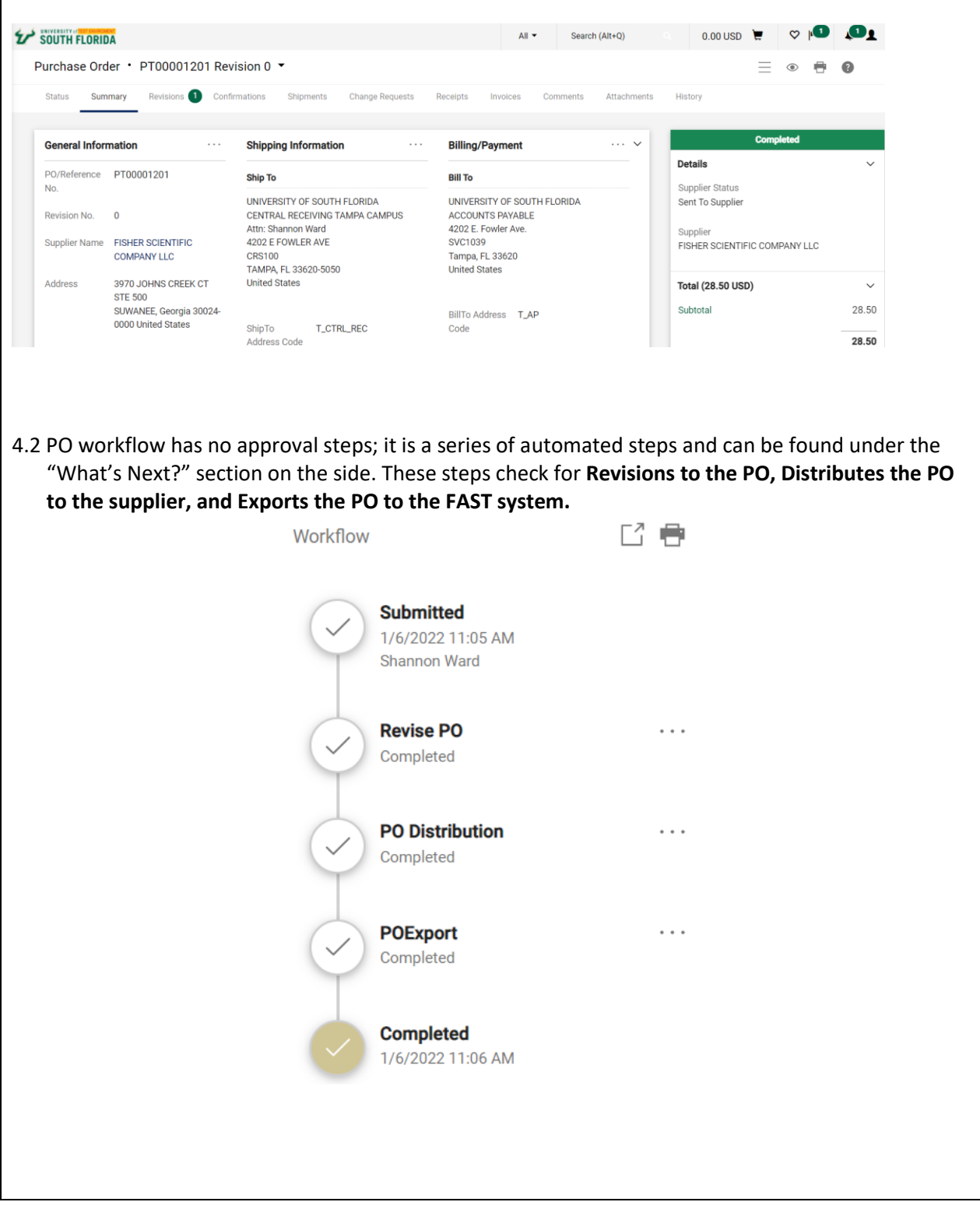

- 4.3 The Summary section gives a view of all parts of the PO document on one page. Most of these sections will mirror the information from the requisition.
- 4.4 One difference is in the Billing/Payment section, where the Billing Options includes Payment and Freight terms. These can be adjusted by a Procurement Agent based on the Payment Terms section of the Requisition Form Request.

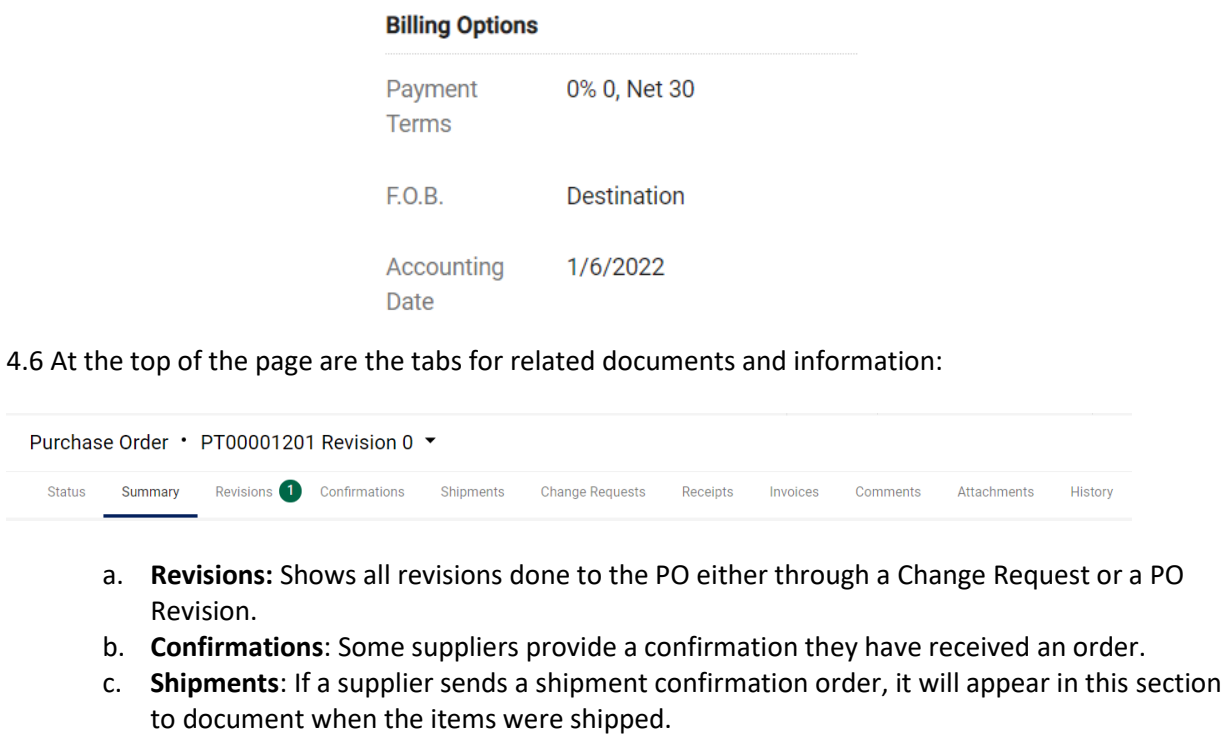

- d. **Change Requests**: Shows all Change Request documents.
- e. **Receipts:** Shows all receipts against the PO.
- f. **Invoices**: Shows all invoices submitted against the PO.
- g. **Comments**: Shows all comments from the requisition, PO, and Change Requests.
- h. **Attachments**: Shows all internal and external attachments from the requisition or PO. This does NOT show attachments on the requisition form.
- i. **History**: A record of all actions on the PO.

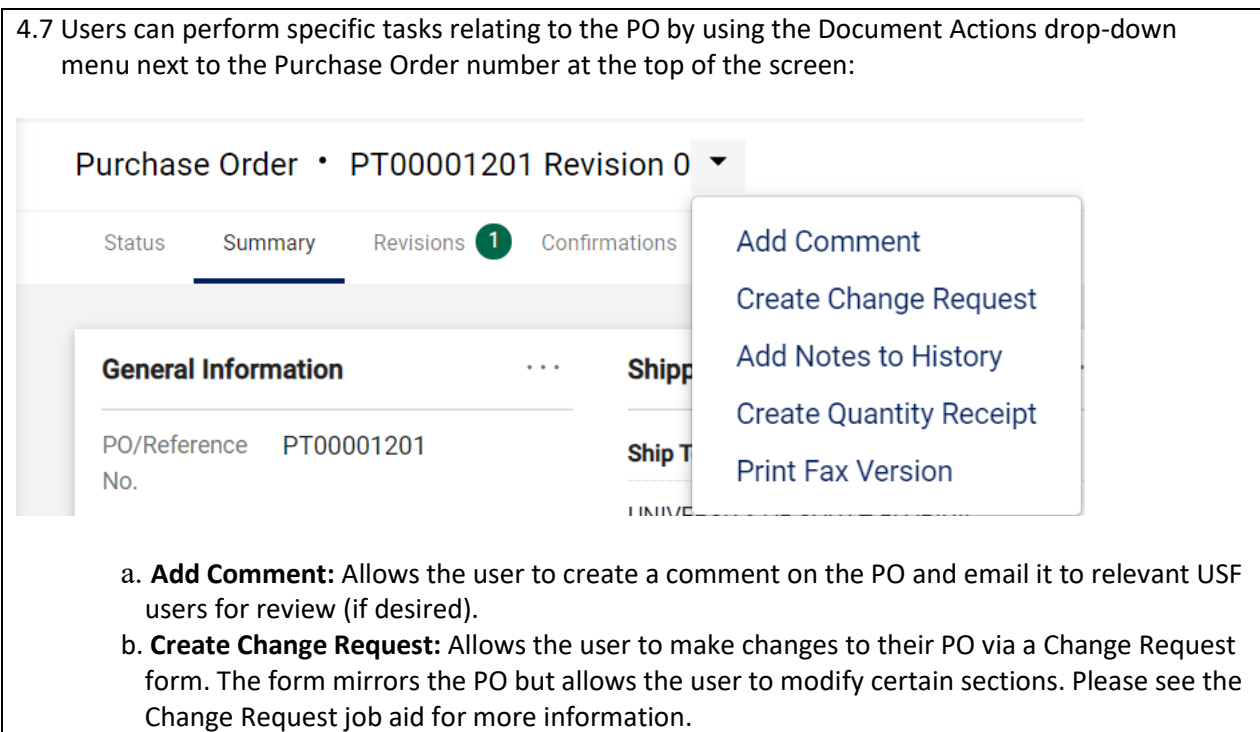

- c. **Add Notes to History**: Creates a text entry in the History link. DO NOT USE.
- d. **Create Quantity Receipt**: If the user has receiving permissions, they are able to create receipts against the PO lines here. Please see the Receiving job aid manual for more information. Note: If the requisition form request indicated a Blanket Purchase Order or Subagreements, the option to Create Price Receipt is displayed here.
- f. **Print Fax Version**: Allows the user to print out a copy of the full electronic Purchase Order.